## Setting up an automatic AJP Table of Contents e-mail alert

After logging into the <u>Journal homepage</u>, click on the "Set E-Mail Alert" link, located in the menu between the journal cover image and the society logo.

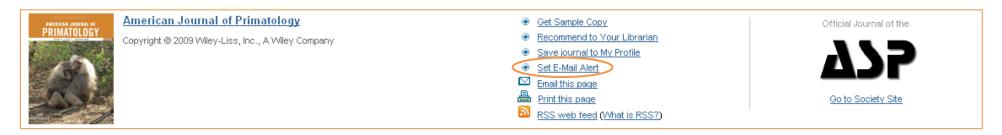

You will be immediately taken to your Wiley InterScience user profile. AJP will now be listed in your Saved Titles, and the e-mail alert is already set up for you. The Journal's Table of Contents will be automatically delivered to the e-mail address listed in your user profile as soon as it is published.

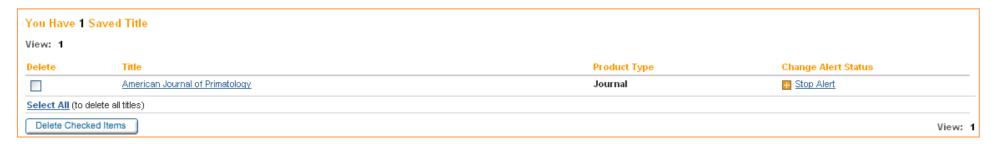

You can stop alerts at any time by logging into Wiley InterScience, clicking My Profile in the top right corner, and clicking the Stop Alert link next to the journal alert you would like to stop receiving.

For your convenience, journals for which you are receiving e-mail alerts are automatically added to your Saved Titles, accessible by hovering your mouse over the Titles menu in the top right corner of your screen after login.

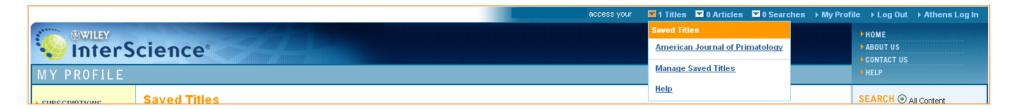